# Guide d'introduction à l' EMA

### Comment s'inscrire à l'EMA

Sur [https://endobiogenics.com](https://translate.google.com/translate?hl=en&prev=_t&sl=auto&tl=fr&u=https://endobiogenics.com/) , choisissez l'option pour accéder au nouvel EMA. Ensuite, allez à la partie supérieure droite côté de l'écran , cliquez sur « enregistrer » et remplissez le formulaire. Ensuite, cliquez sur [ Soumettre ] en bas. L'écran suivant est les conditions d'utilisation. Veuillez lire les conditions d'utilisation, puis cocher la case si vous êtes d'accord. Si vous n'acceptez pas les conditions, vous ne serez pas autorisé à utiliser le système. Une fois que vous avez terminé votre inscription, vous devrez nous envoyer un courriel à [it@eimcenter.com](mailto:it@eimcenter.com) afin que nous puissions activer votre compte. Vous ne pourrez plus rien faire avant que votre compte soit activé, cette étape est donc importante.

## Comment mettre en place un abonnement dans EMA

L'accès au système EMA est basé sur un modèle de paiement par abonnement. Le nouveau système EMA introduit une approche de facturation à plusieurs niveaux qui vous permet de choisir le forfait qui vous convient. Chaque niveau inclut un nombre différent d'utilisations de la biologie des fonctions, ainsi que l'utilisation illimitée du nouvel assistant de consultation symptomatique basé sur un examen clinique.

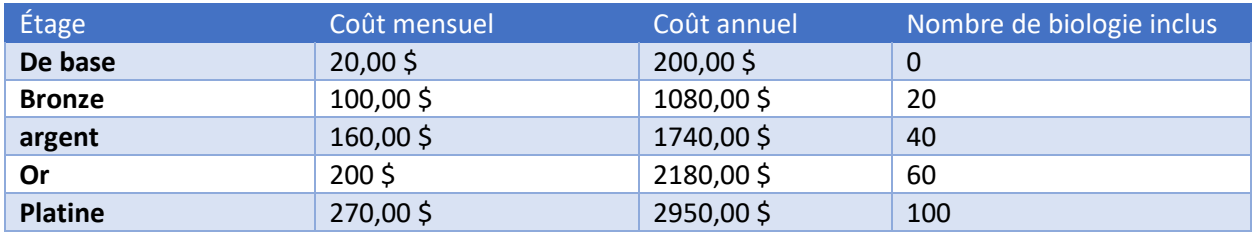

Pour avoir accès à ce système , vous devez acheter au minimum le plan de base . Vous pouvez ajouter un abonnement à partir du portail utilisateur une fois votre compte activé. Pour ce faire, cliquez sur «Portail» dans le menu de navigation principal à gauche. Ensuite, dans le menu Liens rapides, vous verrez des options pour gérer vos cartes de facturation et configurer votre abonnement. En plus des utilisations de la biologie des fonctions incluses dans votre plan, vous pouvez acheter des utilisations supplémentaires à 5 \$ chacune.

# Migration des données patient à partir du système EMA existant

La migration des données patient est facile à faire mais ne peut être faite qu'une fois. Veuillez suivre ces instructions pour migrer:

1. Connectez-vous au système EMA hérité et passez au tableau de bord principal. Une fois là-bas, vous verrez un texte en gros qui fournira votre numéro d'identification de migration. Notez ce nombre.

2. Connectez-vous au nouveau système EMA et accédez au portail utilisateur. a. Le portail utilisateur est accessible via le lien "Portail" dans le menu de navigation principal.

3. Localisez le lien "Migrer depuis Legacy EMA" situé dans le menu Liens rapides du portail utilisateur.

4. Entrez l'ID de migration noté à l'étape 1, puis cliquez sur le bouton pour commencer. 5. Pendant la migration, 3 barres de progression apparaissent. Le premier indique les progrès globaux réalisés dans la migration de vos patients. Le second représente les progrès réalisés dans la migration des données de laboratoire du patient actuel, et le troisième représente les progrès dans les plans de traitement du patient actuel. **Il est très important de rester sur cette page jusqu'à ce que la barre de progression supérieure atteigne 100. Sinon, les enregistrements risquent d'être dupliqués ou de ne migrer que partiellement.**

**Si vous constatez des problèmes lors de la migration, NE TENTEZ PAS DE REDÉMARRER LA MIGRATION. Veuillez contacter le support à** [it@eimcenter.com](mailto:it@eimcenter.com) **pour obtenir de l'aide.**

### Comment ajouter un patient

Il existe 3 façons d'ajouter un nouveau patient au système EMA:

- 1. Utilisation du lien "Ajouter un patient" à partir des liens rapides du portail utilisateur a. Le portail utilisateur est accessible à tout moment à partir du lien "Portail" dans le menu de navigation principal.
- 2. Utilisation du bouton [Ajouter nouveau] de la table des patients
	- a. Pour accéder à la table des patients, utilisez le lien "Patients" dans le menu de navigation principal.

3. Utilisation du bouton [Ajouter nouveau] de l'écran de sélection du patient de l'Assistant de consultation

a. Vous accédez à l'Assistant de consultation à l'aide du bouton [Ajouter nouveau] du tableau de consultations.

i.Le tableau Consultations est accessible à partir du lien "Consultations" dans le menu de navigation principal.

Peu importe la façon dont vous y arrivez, ajouter un patient est aussi simple que de remplir le formulaire et de cliquer sur le bouton [Soumettre]. La seule chose à surveiller est l'adresse électronique du patient. Chaque patient doit avoir une adresse électronique dans son dossier, qui doit être unique. Si vous n'avez pas d'adresse électronique pour votre patient, vous pouvez simplement entrer une adresse électronique factice unique.

## Comment ajouter une consultation

Des consultations peuvent être ajoutées à partir du lien consultations situé à gauche de l'écran. De là, on peut sélectionner un patient ou ajouter un nouveau patient. Une autre façon d'ajouter une consultation serait de cliquer sur le portail situé à gauche. Cliquez ensuite sur ajouter une consultation sous liens rapides. À partir de cette page, un patient existant peut être sélectionné en cliquant sur la flèche à droite ou un nouveau patient peut être ajouté. Des vidéos didactiques peuvent être trouvées à gauche et sont fournies pour une expérience plus complète avec l'assistant de consultation.